# Kurzanleitung MNSpro und Teams

Hallo liebe Schülerin /lieber Schüler,

hier ist eine kurze Anleitung, die dir beim Arbeiten mit Mnspro helfen kann.

1. Zu Beginn gibst du portal.**mnspro.cloud** in den Browser ein.

**2. Es kann sein, dass du aufgefordert wirst, dich bei Microsoft anzumelden.**

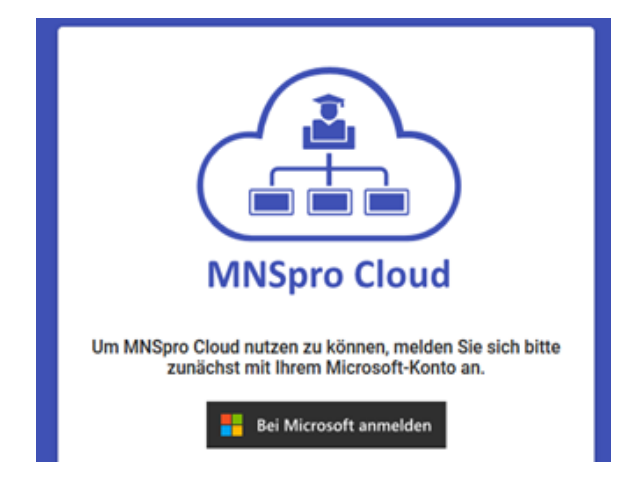

**3. Dann musst du dich bei Microsoft über deine Schulmail anmelden.**

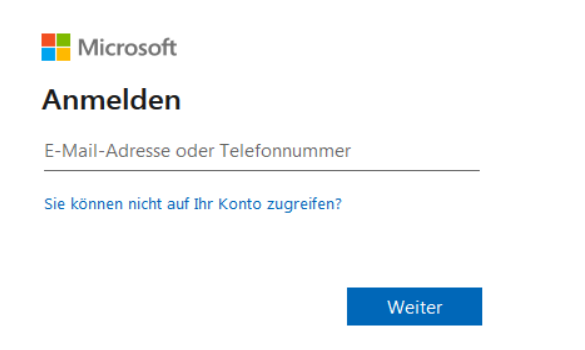

**4. Jetzt musst du dein persönliches Passwort eingeben – solltest du es vergesen haben, dann wende dich an deine Klassenleitung, die kann dir helfen.**

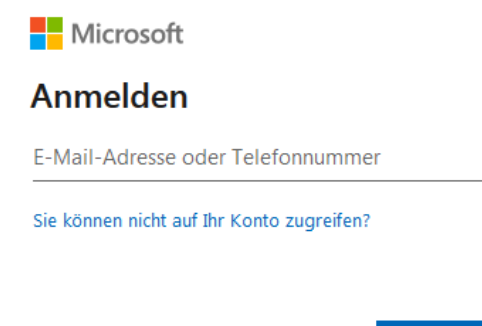

Weiter

#### **5. So sieht das Dashboard aus. Hier kannst du alle wichtigen Gruppen, Termine etc. finden**

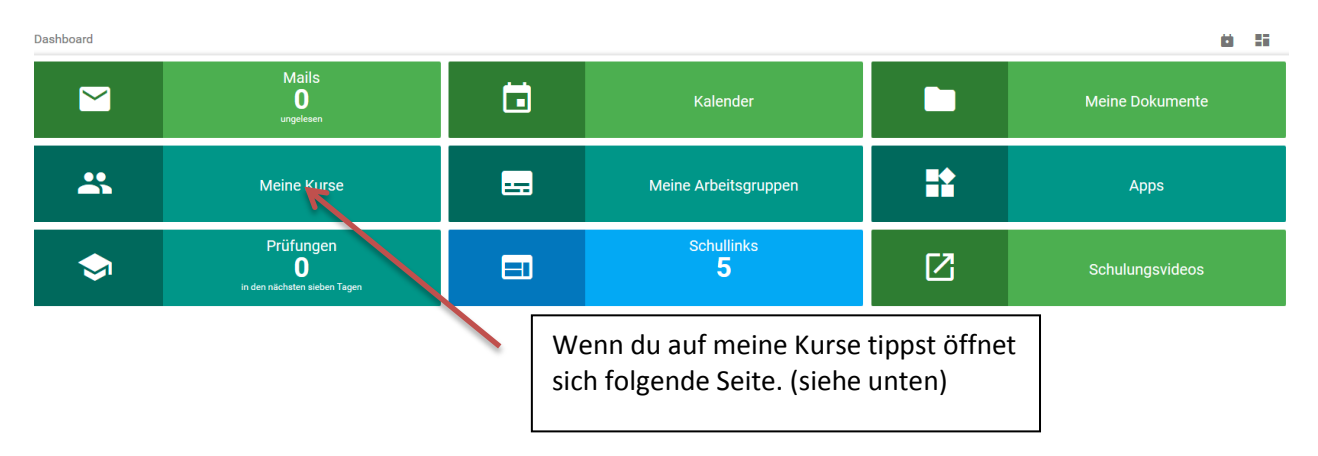

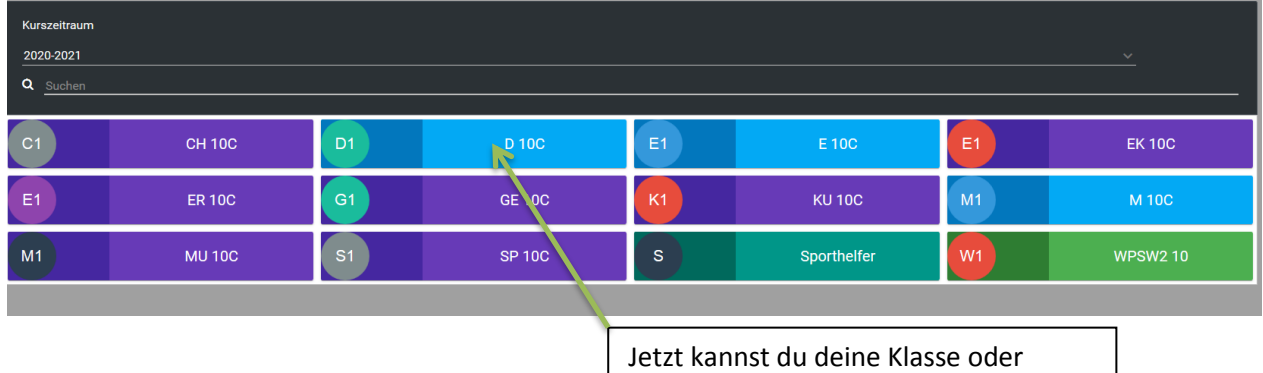

deinen Kurs anklicken.

#### **6. Hier findest du die zugewiesenen Aufgaben deiner Lehrkräfte.**

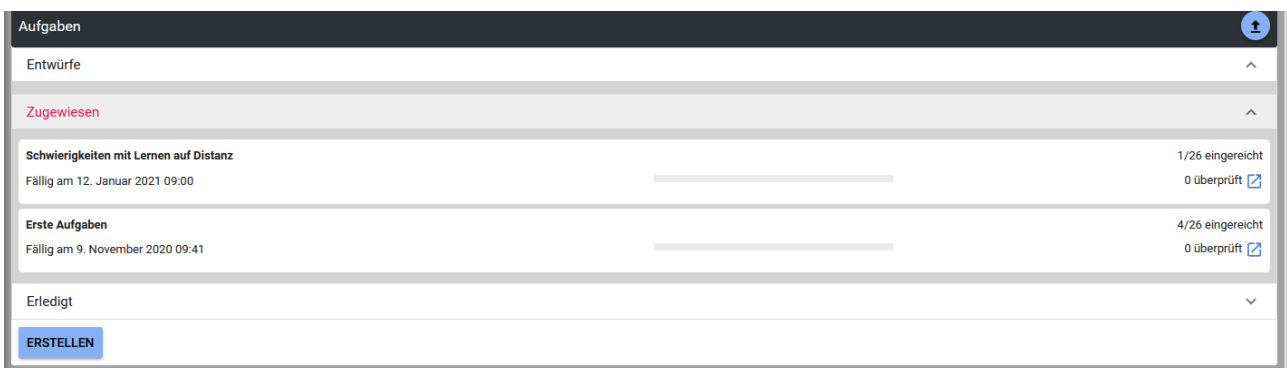

### **7. Nun kannst du die entsprechenden Aufgaben aufrufen und sie bearbeiten.**

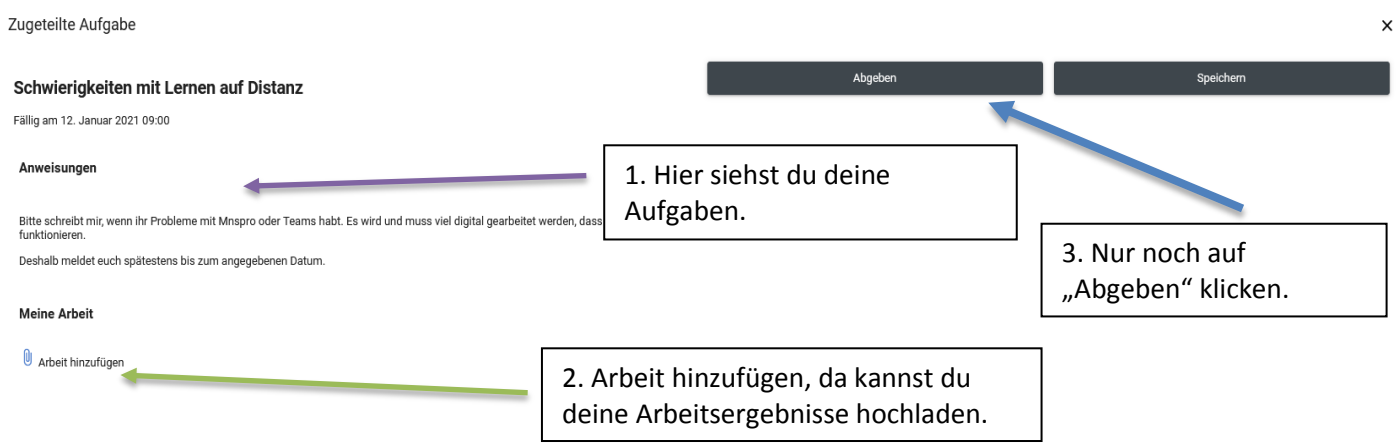

## Datei von deinem Endgerät hochladen

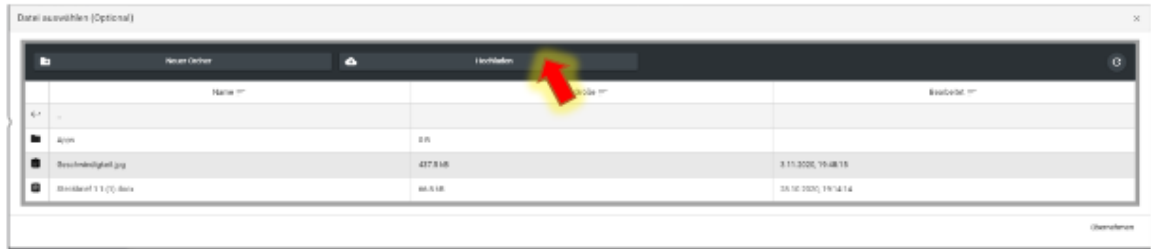

Dieses Fenster erscheint und du klickst auf hochladen!

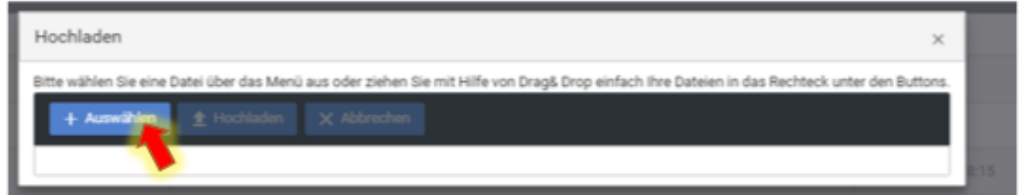

Dann siehst du dieses Fenster und drückst auf "Auswählen"

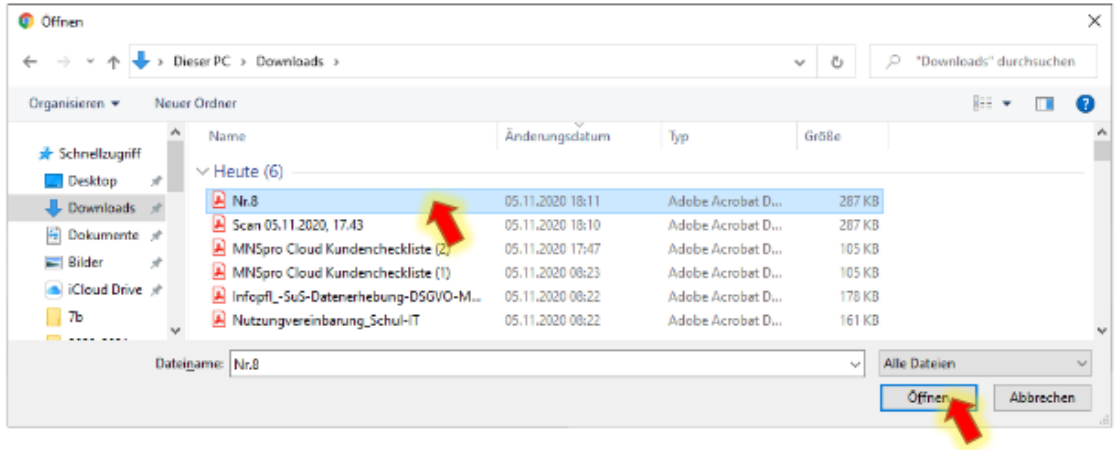

Nun suchst du auf deinem PC den Speicherort deiner Datei und wählst die Datei mit "Öffnen" aus.

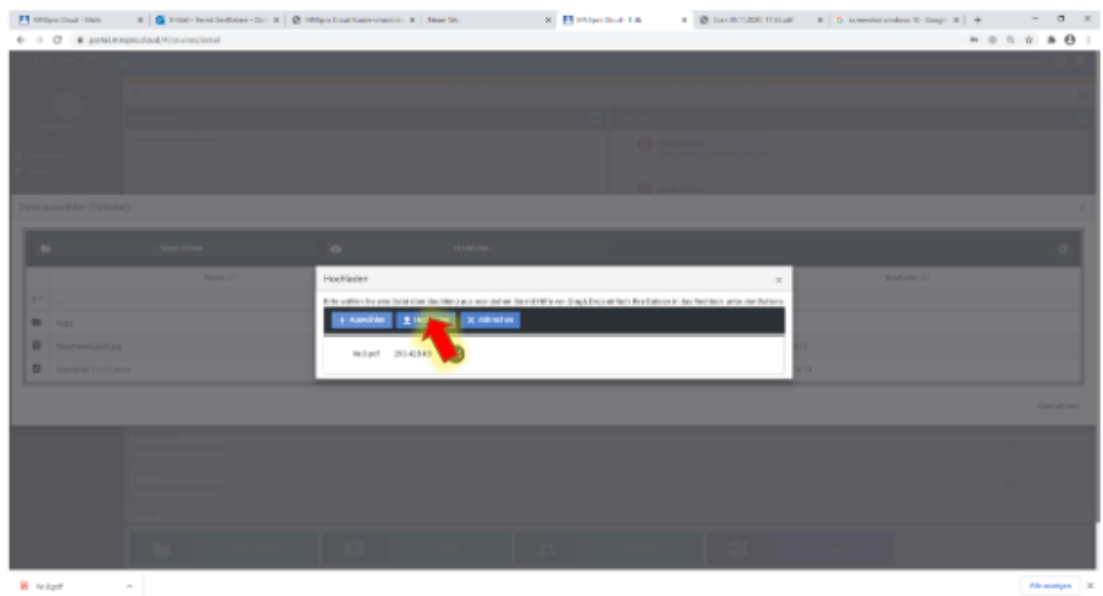

Jetzt nochmal auf "Hochladen". Die Datei wird in deinem Online-Speicher abgelegt.

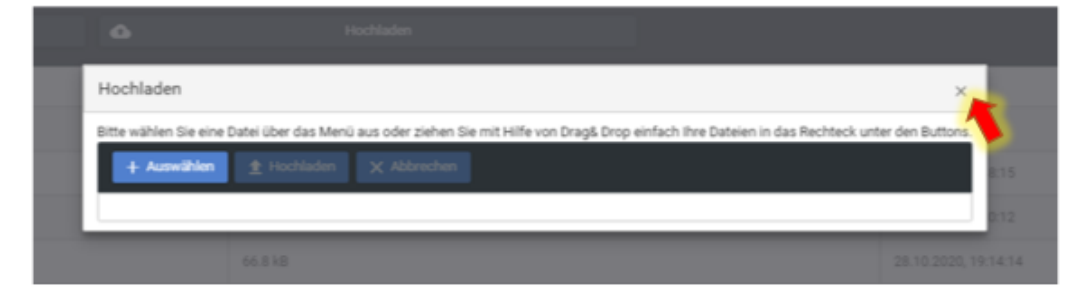

Jetzt noch das Auswahlfenster mit X schließen.

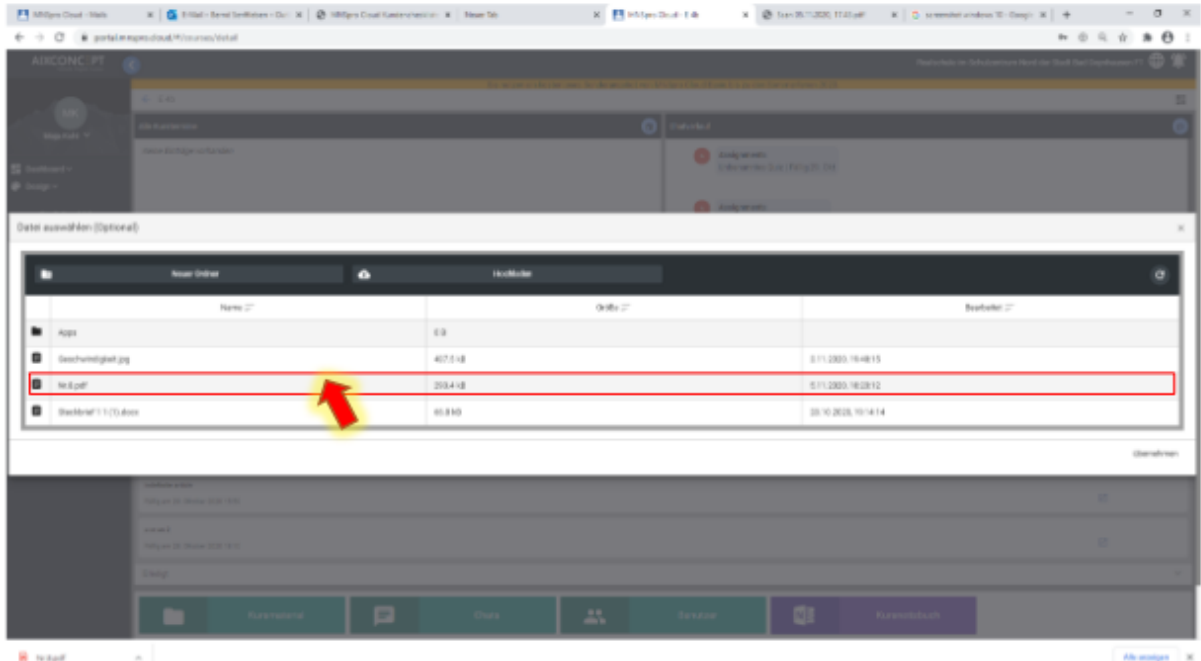

Jetzt ist die Datei "Nr.8.pdf" in deinem Online-Speicher zu sehen und du kannst sie auswählen.

Dabei nicht auf den Text klicken, sondern in das Feld daneben. Sonst möchte das Programm die Datei öffnen und das wollen wir jetzt nicht!

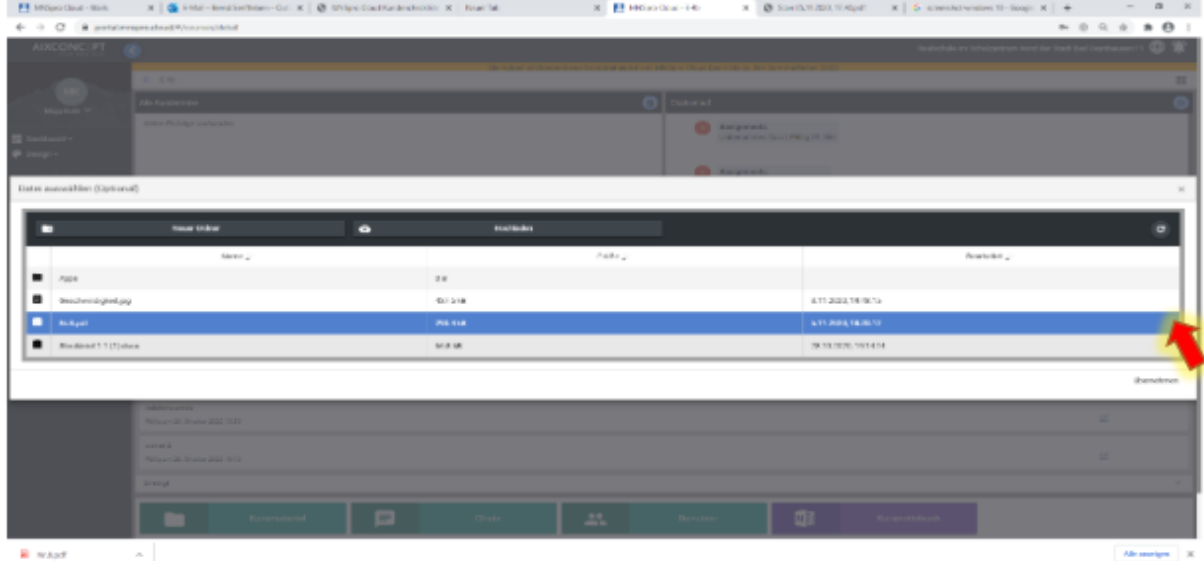

Die Datei ist jetzt blau eingefärbt und du klickst auf "übernehmen".

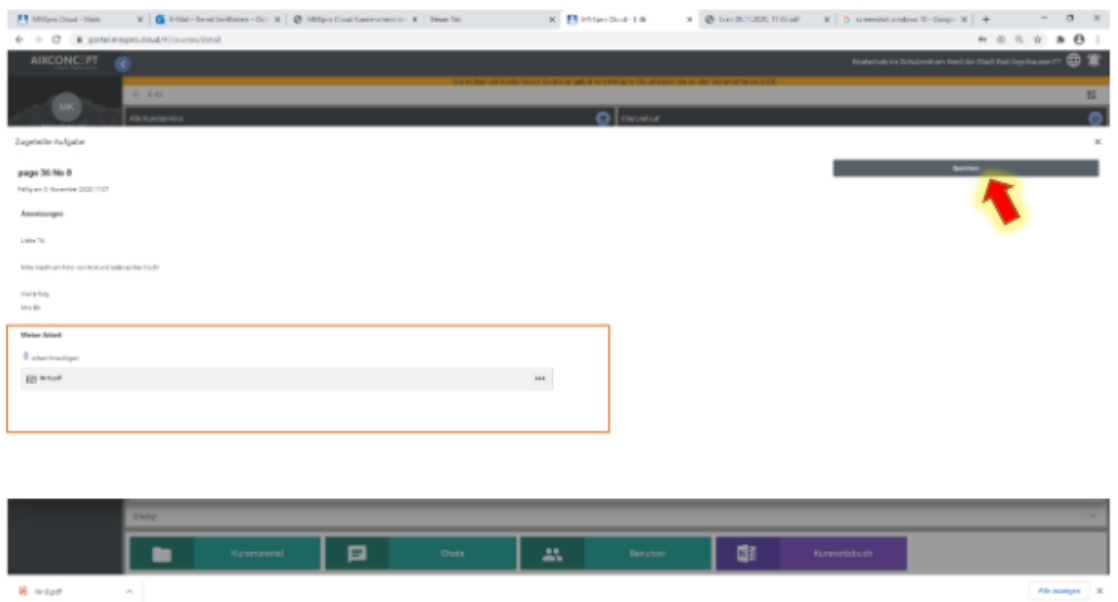

Die Datei ist jetzt in der Aufgabe angezeigt. Speichern klicken und etwas warten bis das System die Datei hinzufügt.

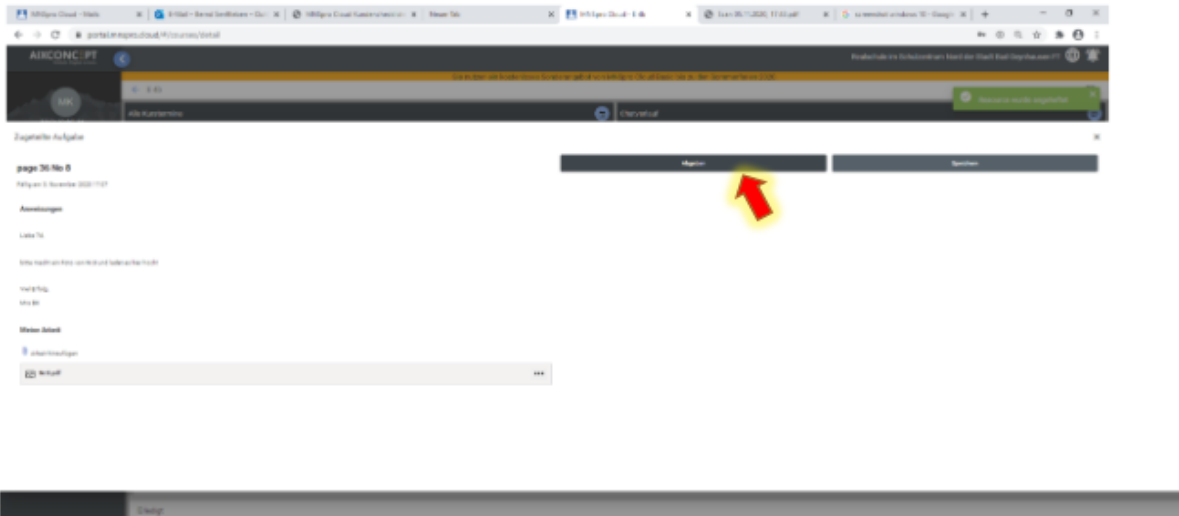

 $\overline{\bullet}$ 

Jetzt kannst du auf abgeben klicken. Endlich geschafft!

٠

P

Super!!

**B** *ways* 

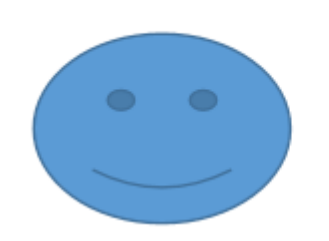

## **Arbeiten mit Teams-App**

**Wenn du über die App Teams arbeitest, dann kannst du dir die App auf dein Endgerät laden oder du meldest dich bei Microsoft über deine Schulmail an dann kannst du Teams als App anklicken.**

**1. Du klickst auf das entsprechende Fach oder den Kurs** 

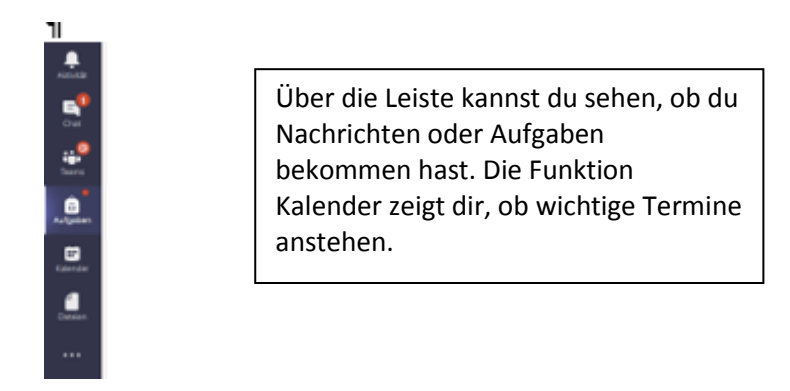

**2. Wenn du auf Aufgaben klickst und dann auf deine Klasse, dann siehst du alle gestellten Aufgaben; bei den einzelnen Fächern, nur die des Fachlehrers.**

**Hier sind erledigte und noch ausstehende Aufgaben verschiedener Fächer zu sehen.**

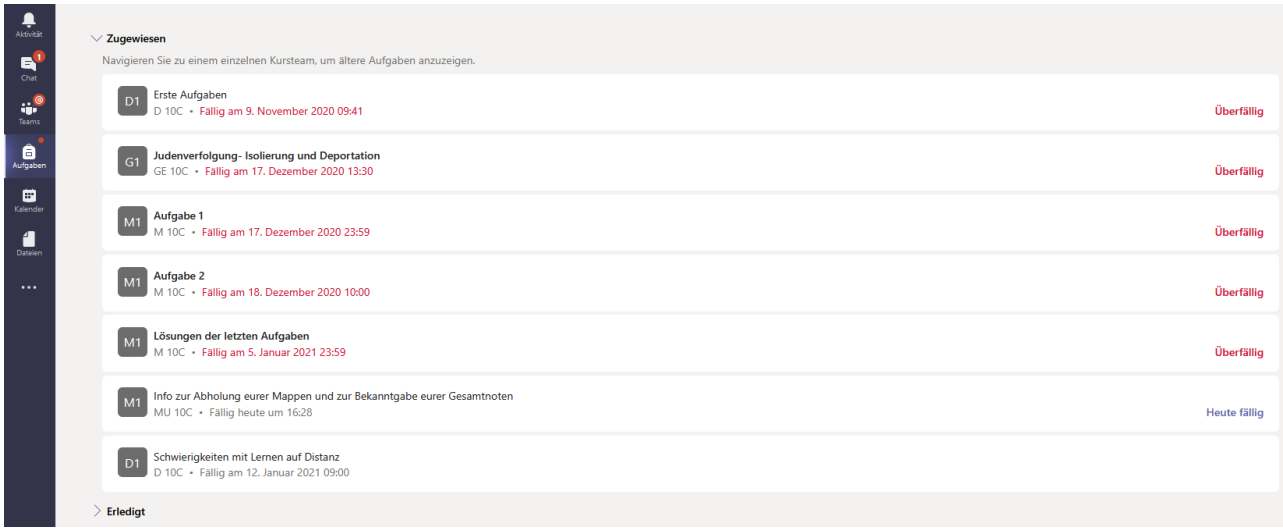

**3. Wenn du jetzt eine Aufgabe bearbeiten möchtest, dann klick die entsprechende an und es öffnet sich diese Fenster.**

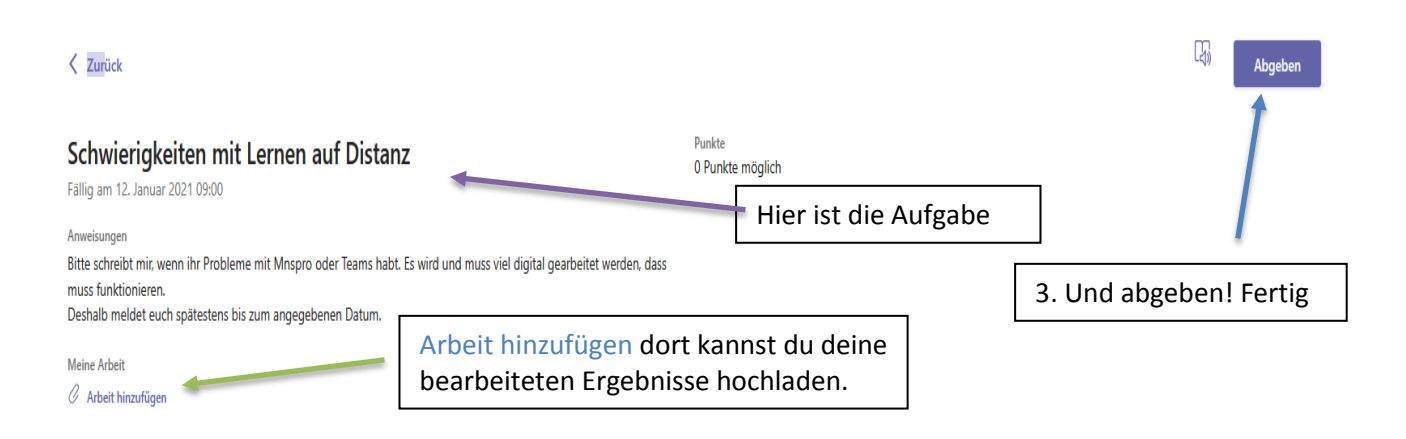